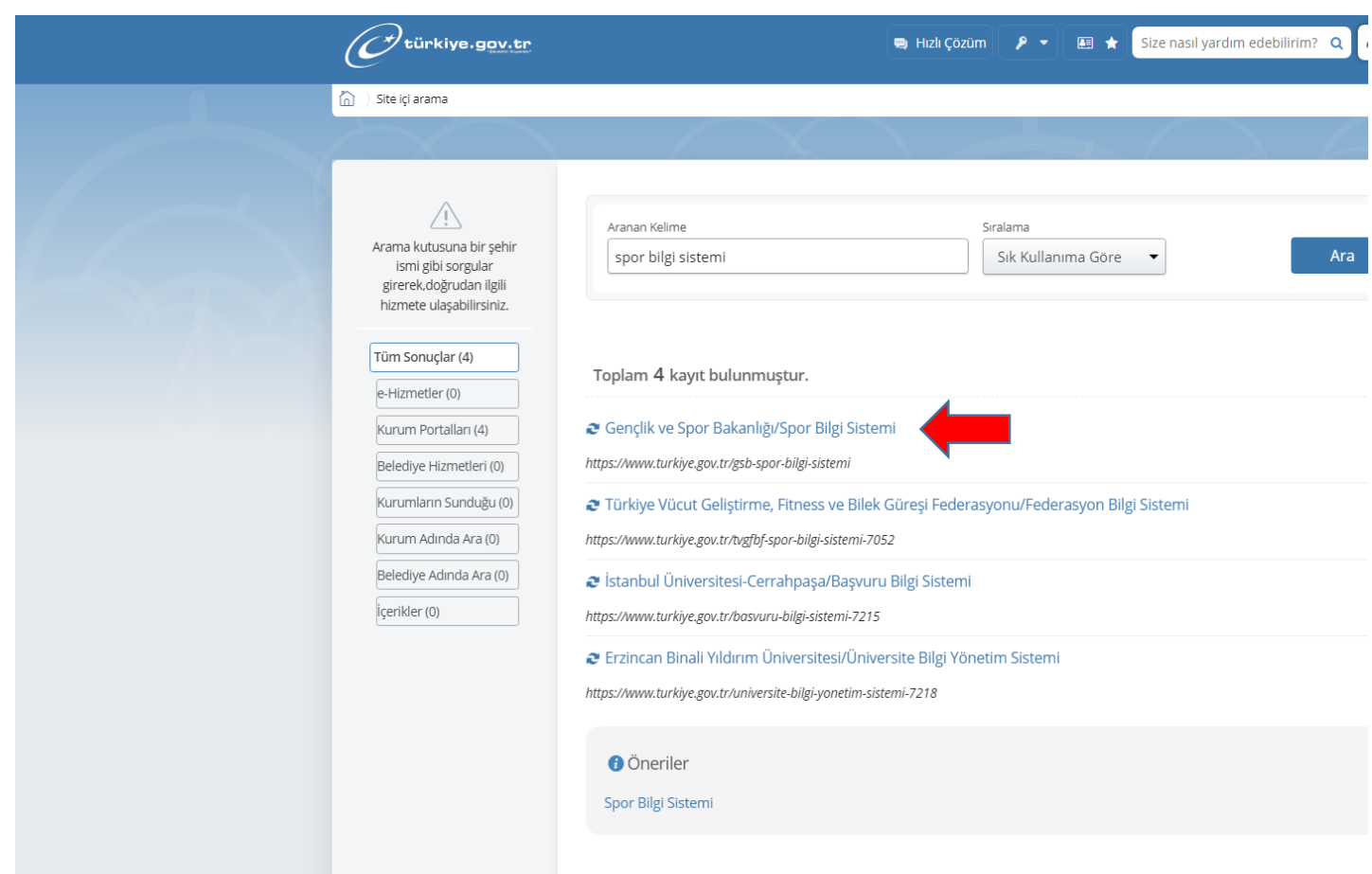

E-DEVLETE GİRİŞ YAPILARAK, ARAMA BÜTONUN **SPOR BİLGİ SİSTEMİ** YAZILARAK ARAMA YAPILIR.

İLK GELEN '**'GENÇLİK VE SPOR BAKANLIĞI''/SPOR BİLGİ SİSTEMİ** YAZILAN SEKMEYE GİRİŞ YAPILIR.

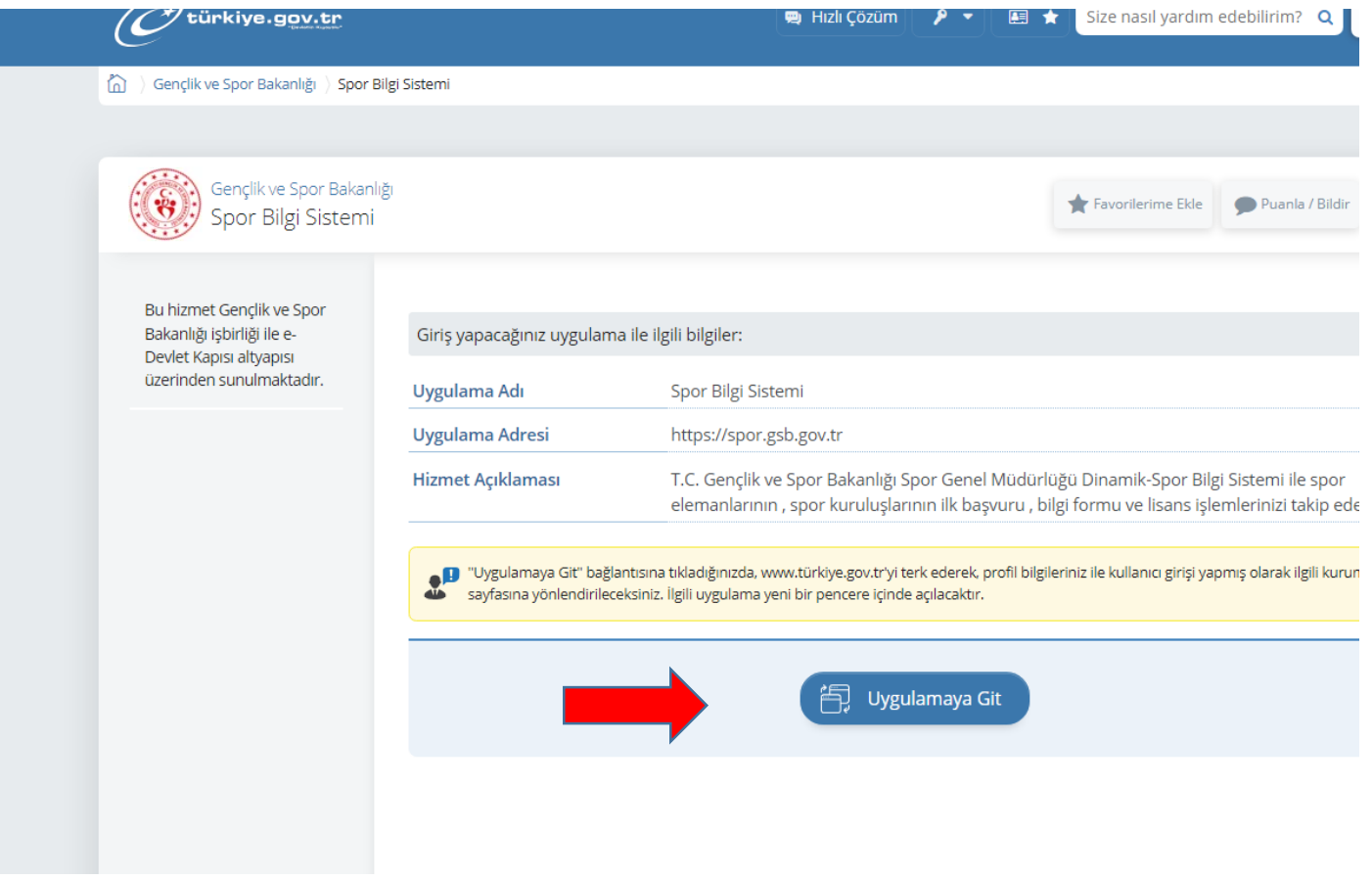

GELEN SAYFADA **UYGULAMAYA GİT** BÜTONUNA TIKLIYORUZ.

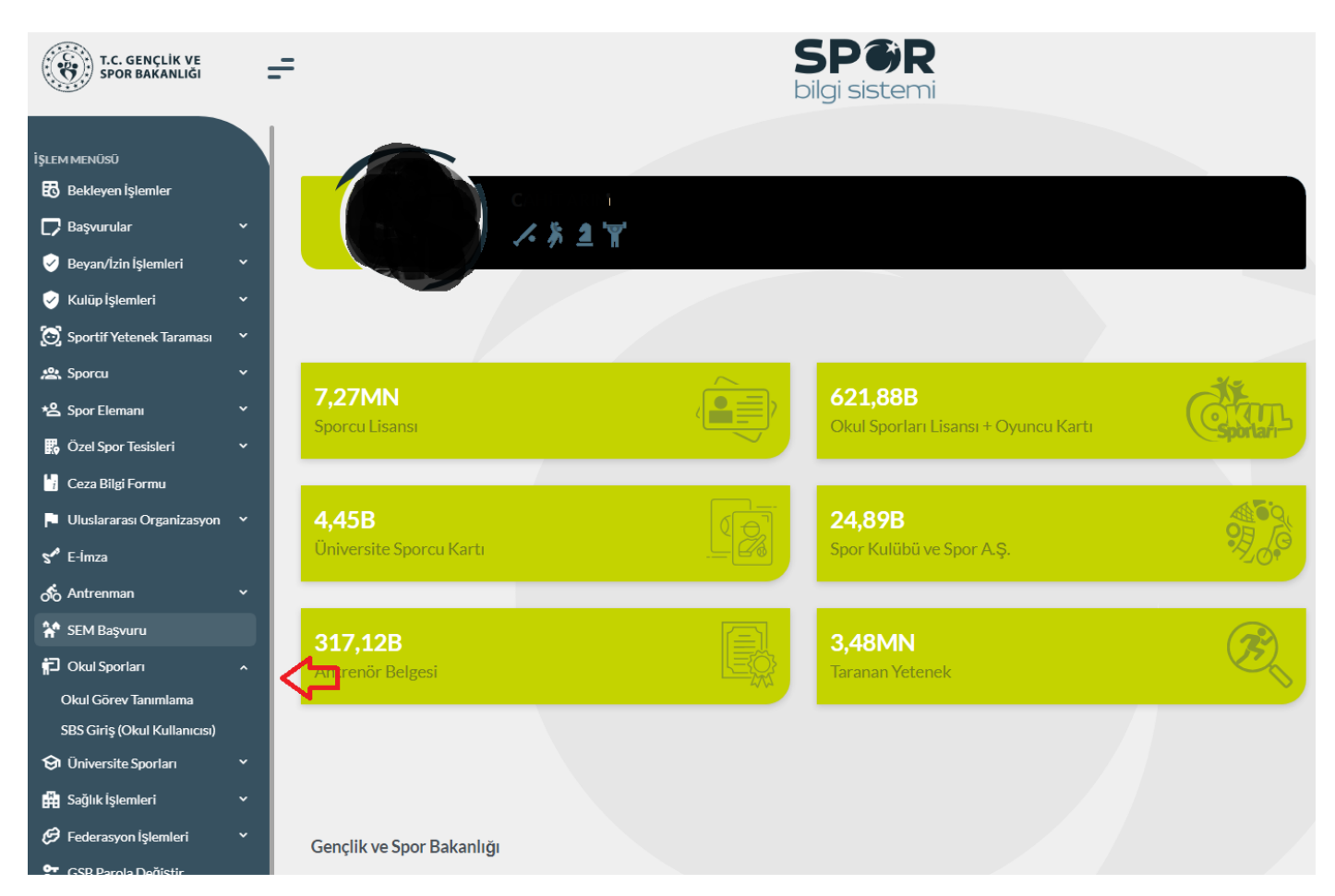

## GELEN SAYFADA OKUL SPORLARI SEKMESİ ALTINDA **OKUL GÖREV TANIMLAMA** SEKMESİ TIKLANIR.

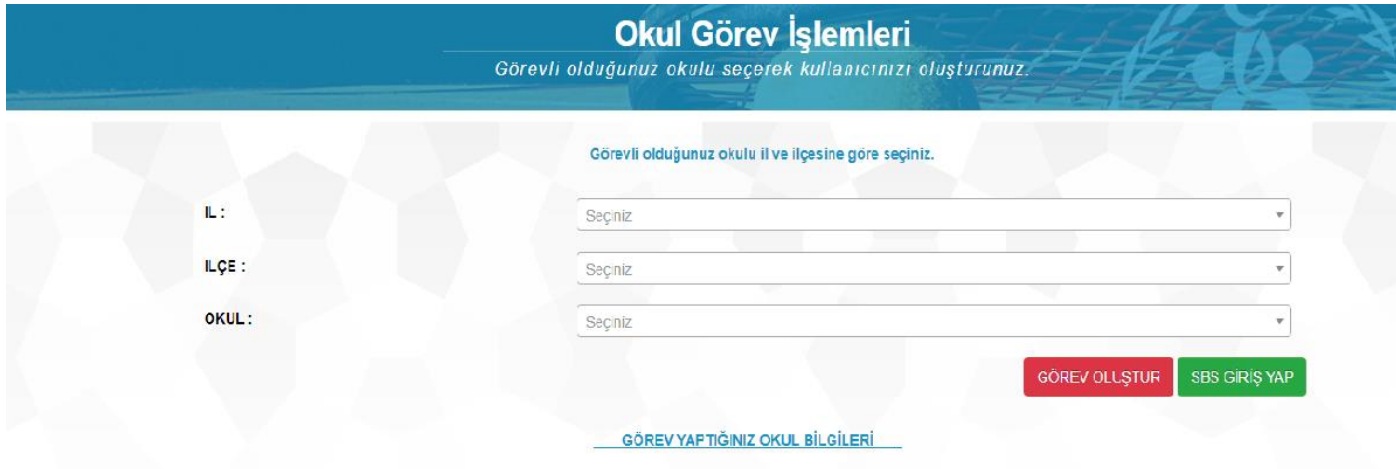

TABLODA YER ALAN BİLGİLER DOLDURULUP. GÖREV OLUŞTUR SEKMESİ TIKLANIR. ARDINDAN YEŞİL BÜTON OLAN SBS GİRİŞ YAP SEKMESİNDEN SPOR BİLGİ SİSTEMİNE GİRİŞ SAĞLANIR.

**NOT: GÖREV TANIMLAMA İŞLEMİ TEK SEFERLİK BİR İŞLEMDİR. İLK DEFA GİRİŞ YAPACAK ÖĞRETMENLER İÇİN GEÇERLİDİR. DAHA SONRA Kİ İŞLEMLERDE 3. GÖRSELDE YER ALAN KIRMIZI OKLA BELİRTİLEN OKUL SPORLARI SEKMESİ ALTINDA YER ALAN SBS GİRİŞ (Okul Kullanıcısı) BÜTONUNA TIKLAYARAK SİSTEME DİREK GİRİŞ İŞLEMİ SAĞLANIR.**